# **Important Upgrade Information**

## **Judicial Conference Privacy Policy of Social Security Numbers**

The Judicial Conference Policy was recently changed to **restrict access to all documents filed in** any case that was 1) opened prior to December 1, 2003 and 2) closed for at least one year. In order to comply with this policy, which prohibits the disclosure of an individual's full social security number, restrictions are now automatically placed on all documents, including claims.

Although the docket report can still be viewed, document access is limited and anyone who is not a case participant or using the public terminal at the Courthouse will receive the message: "The document is not available."

For information on obtaining copies of closed cases prior to the enactment of this policy, please click [here](http://www.nysb.uscourts.gov/nara.html). 

## **Internet Browser**

Following the Court's upgrade to CM/ECF Release 4.1/4.2, Mozilla Firefox 2 and Internet Explorer 6 are no longer supported.

- Release 4.1/4.2 works correctly with Firefox 3.5 and Internet Explorer 7 or higher.
- **Mozilla Firefox 2 and Internet Explorer 6 are no longer supported.**

# **The Bankruptcy Noticing Center (BNC)**

## **The Elimination of Mailed BNC Notice of Meeting of Creditors to Debtor's Attorneys & Email Enhancements**

• Currently, debtors' attorneys receive the section 341(a) notice of meeting of creditors by notice of electronic filing (NEF) with the debtor's redacted Social Security number (SSN) and by U.S. Mail through the BNC with the debtor's full SSN.

With the Court's upgrade to ECF Version 4.2, **the debtor's attorney will no longer receive the paper copy of the section 341(a) notice**. Instead, the BNC will send the debtor's attorney an email containing a secure hyperlink to the unredacted section 341(a) notice in place of a paper notice.

The BNC will send one summary email per day containing hyperlinks to one or more notices (for example, an attorney filing 3 voluntary petitions on the same day should expect to receive only one (1) email containing hyperlinks to the notices in all 3 cases). Each hyperlink will provide one free look to the full section 341(a) notice.

- The BNC Certificate of Notice now includes all entities selected as form recipients and all recipients who received a "Notice of Electronic Filing" through CM/ECF, along with the date of electronic notification and the entity's name and email address.
- The BNC file will now contain an email address of the debtor's attorney, so the BNC may email the bypass list.
- The title of the BNC PDF certificate has been changed from "Imaged Certificate of Service" to "Imaged Certificate of Notice."
- Summary email notices will be sent even when two (2) users have entered the same email address.
- **Previously, terminated parties in a case would not receive a notice of the event.** Now the terminated party is included in the noticing list.

## **Password Security**

Password security has been improved. All CM/ECF users are required to change their passwords to comply with these new requirements.

**The first time you log in** after the Court has upgraded its CM/ECF software to Release 4.1/4.2, you will see the following message:

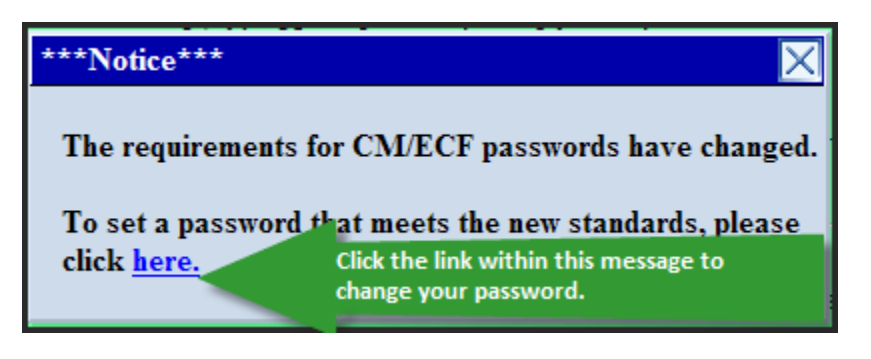

- If All CM/ECF passwords must be a minimum of eight characters, contain both upper and lower case alphabetic letters and at least one digit or special character [e.g., 0-9, @, #, \$, %,  $\&, *, +, :].$
- After five  $(5)$  invalid login attempts, your account is locked out for five  $(5)$  minutes. After the lockout period, you may attempt to login again. However, each subsequent invalid entry will result in additional lockout time of 1 minute per lockout.

Important! If you use any automated software to log into CM/ECF, remember to update the password information used by the software when you change your CM/ECF password. Remember to save and secure your password.

**Note:** If **you** choose to change your password at a later time, you can no longer change it via the "Maintain Your ECF Account" option from the Utilities menu off of the blue menu bar. A "Change Your Password" link has been added under the Utilities menu for this purpose.

## **Maintaining Your ECF User Account**

- 1. Opting out of Email Notifications in Adversary Proceedings
- 2. Updating your Email Address
- 3. Changing Your CM/ECF Password

### **Opting out of Email Notifications**

An attorney representing a client in an adversary proceeding may not wish to receive email notification for matters pertaining to the bankruptcy case to which the adversary proceeding relates. In this situation, the attorney now has the option of receiving email notification only in the adversary proceeding and not in the bankruptcy case (except for those notices required by the Clerk of Court).

### **Updating your Email Address**

Attorneys are now prompted to reenter their primary and secondary email addresses. If the fields do not match, an error message is displayed, and the email address is not saved until the fields match. 

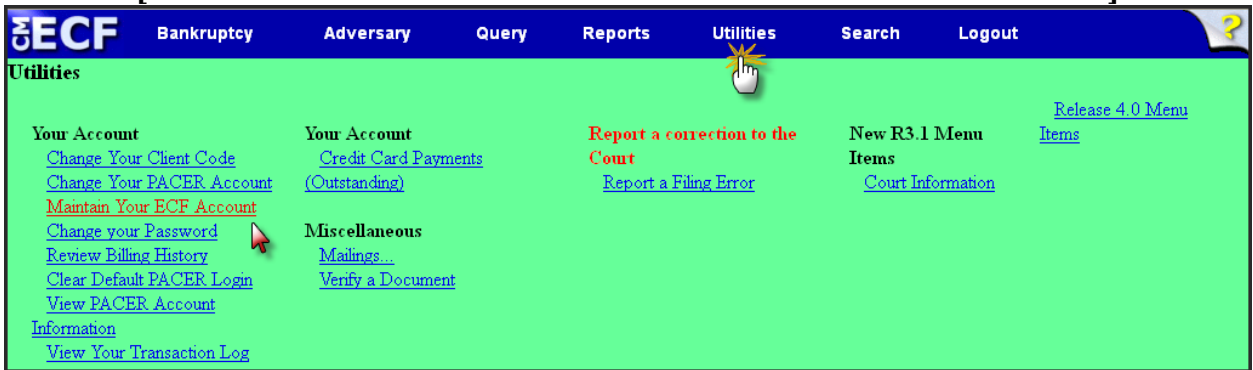

**[Go to: Utilities > Maintain Your ECF Account > Email Information button]**

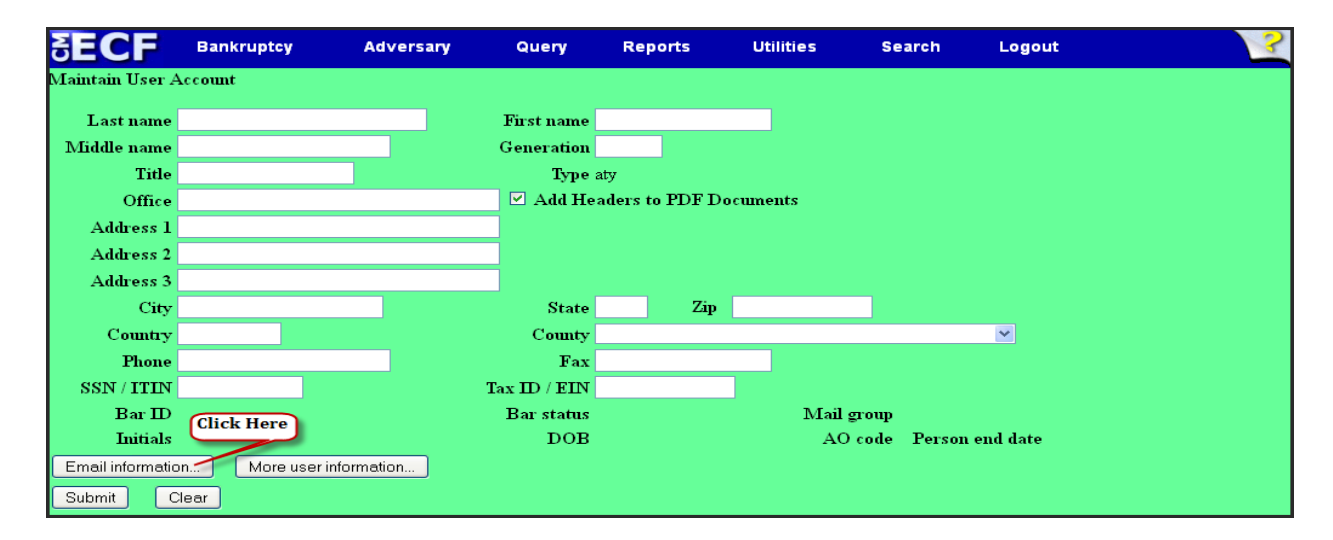

## **Guide to New Features in CM/ECF Version 4.1/4.2 for Attorneys & Law Firm Staff**

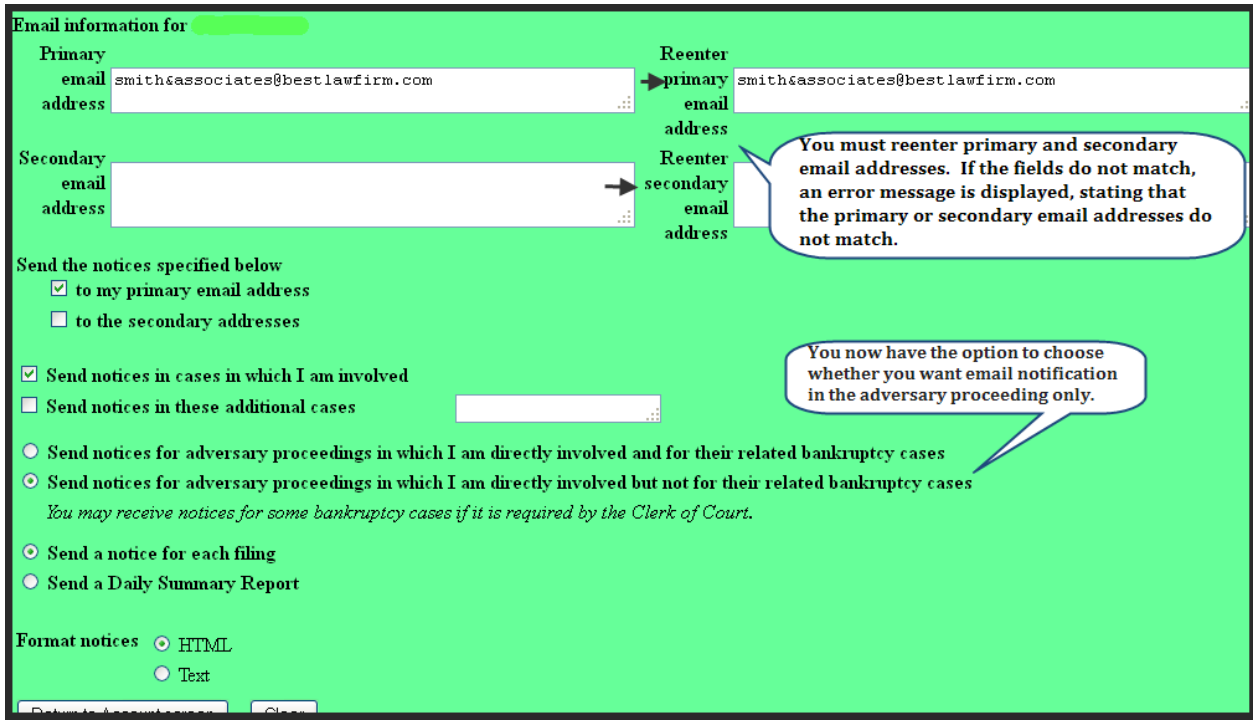

#### **Change Your Password**

An option is now available in the Utilities Menu to change your ECF password. You will need to choose a password that meets the security criteria [minimum of eight characters, contain both upper and lower case alphabetic letters and at least one digit or special character [e.g., 0-9, @, #, \$, %, &,  $*$ ,  $+$ , :], then re-enter the password to verify.

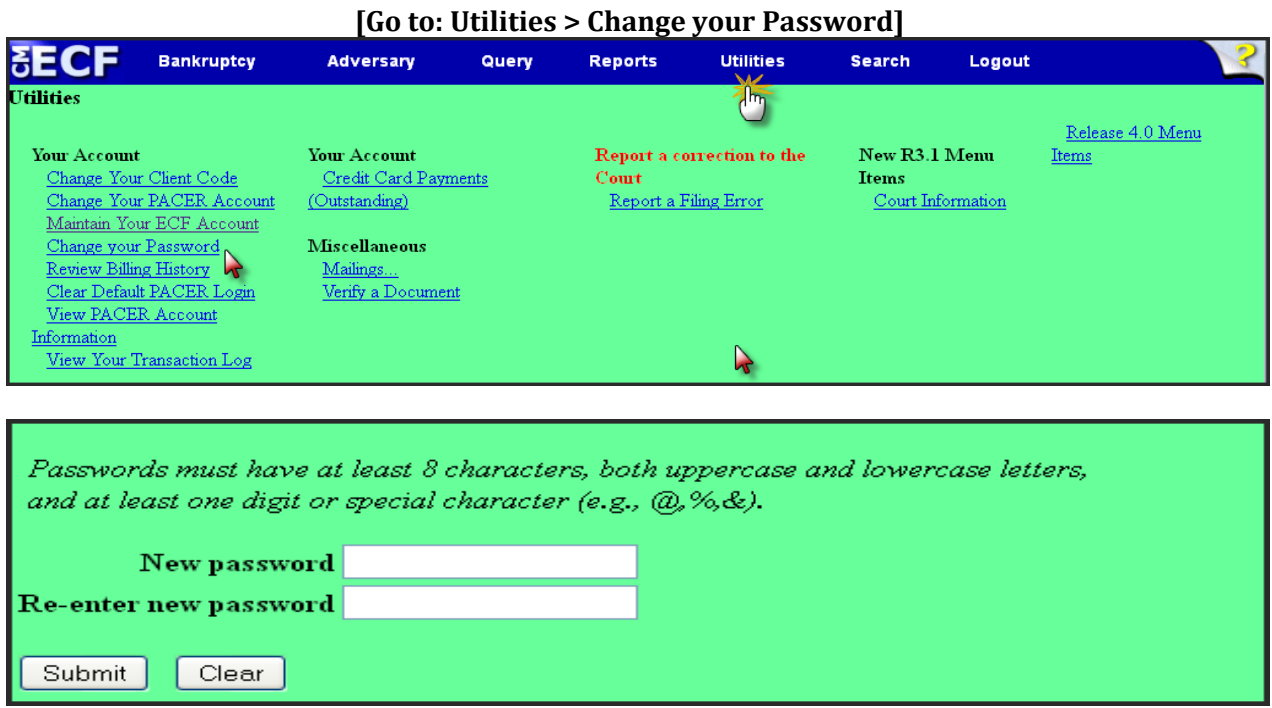

### **Changes to Bankruptcy and Adversary Case Opening**

#### **Bankruptcy Case Opening - Display and Selection of County Codes**

The county code field has been changed to include the two-letter state abbreviation (for example, Orange‐NY) and **all U.S. counties for all states are now available** for selection. Therefore, when entering the debtor's state of residence, the county list will automatically display all counties in the state. 

If the debtor's county is outside the state where the court is located, enter the correct state in the "State" field and this will update the county selection list to display all counties for that particular state. 

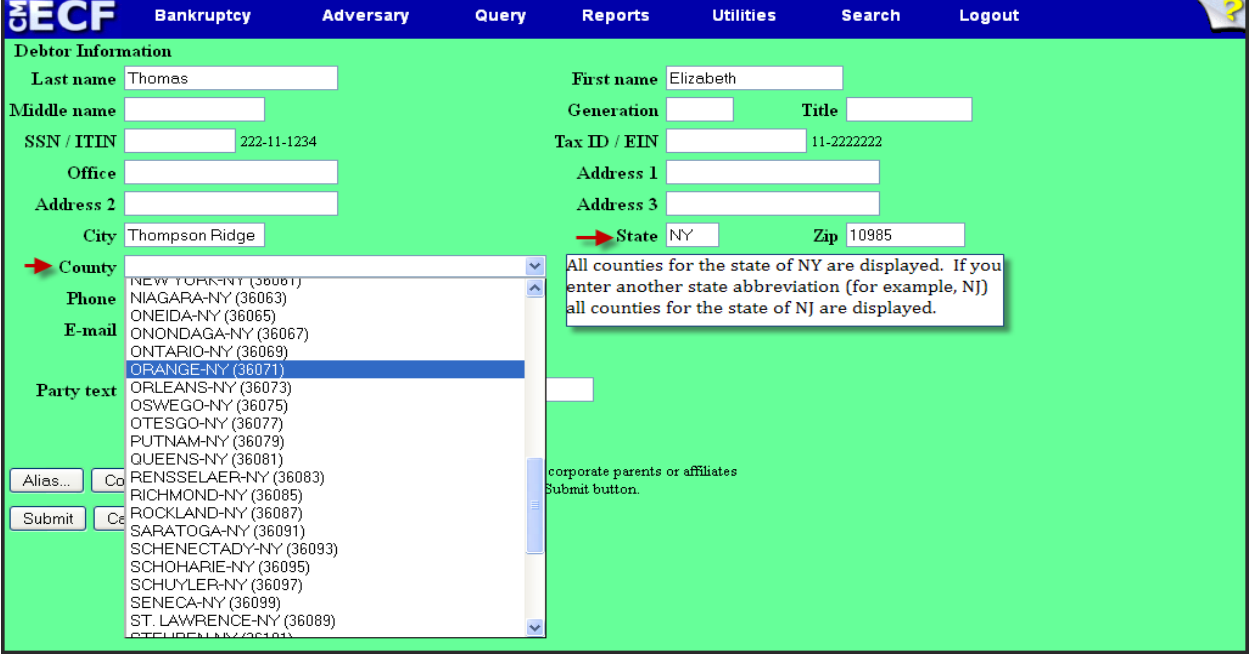

**Note**: The "Outside Home State" option is no longer available.

If the party is outside the United States, there is now county code option- **Outside U.S.** (99999).

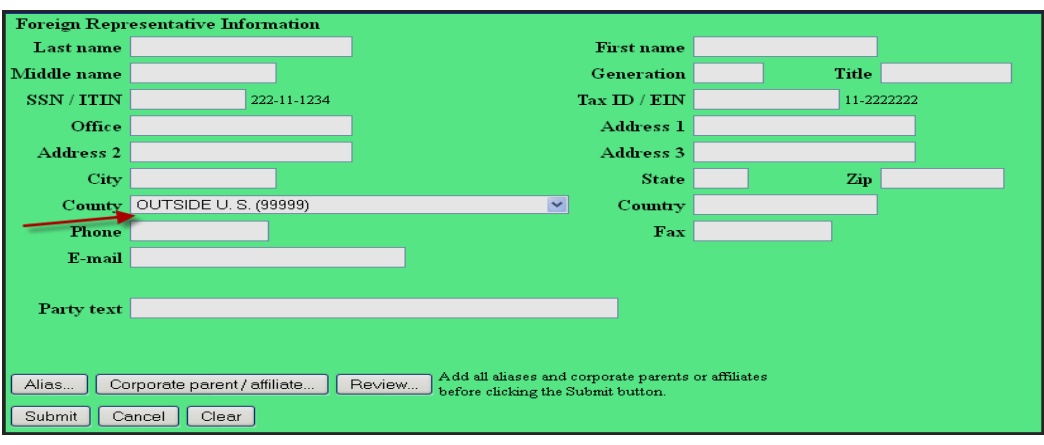

### **Adversary Case Opening**

- Attorneys will no longer be prompted to add themselves as the filer when filing a complaint because the filer is now automatically linked as the plaintiff's attorney.
- Attorneys filing adversary proceedings will no longer be able to add the defendant's attorney.
- The attorney button has been replaced with an "Add additional attorney" button to enter co-counsel, if any.

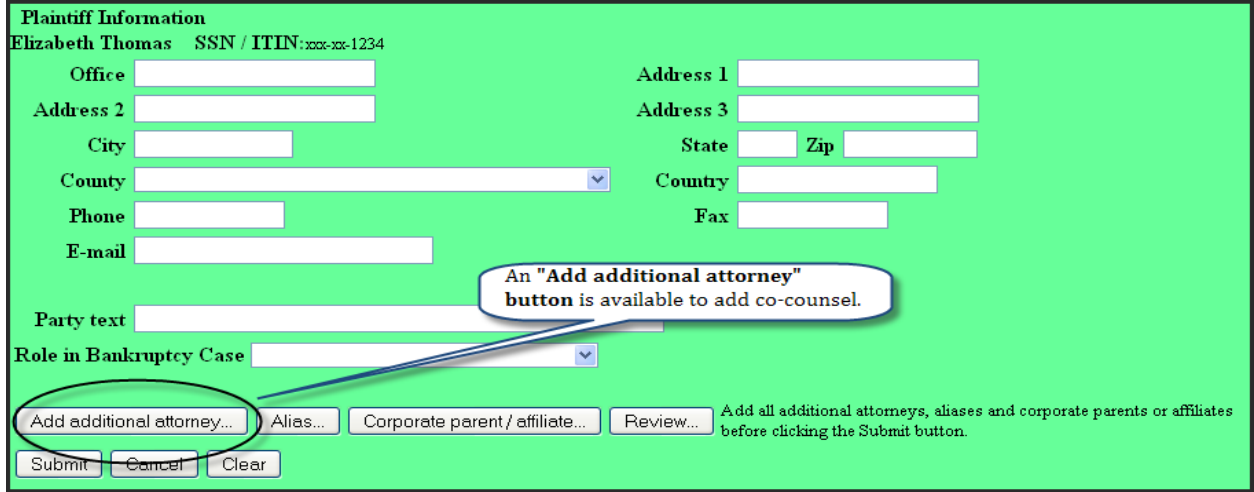

## **Proof of Claim Filing**

The Proof of Claim entry screen text and formatting have been modified to match the Official B10 Claim Form.

- The claim data entry fields are: "Amount Claimed", "Secured", and "Priority".
- The **claim amount total should be entered in "Amount Claimed"** as **the total amount of the claim is no longer calculated**. This total should include any secured, priority, unsecured and unknown amounts as indicated on the screen. If any part of the claim entered is secured or priority, these amounts should still be entered in the respective fields.
- The "File another claim" hyperlink has been moved to the top of the Notice of Electronic Claims Filing receipt screen for easier access.

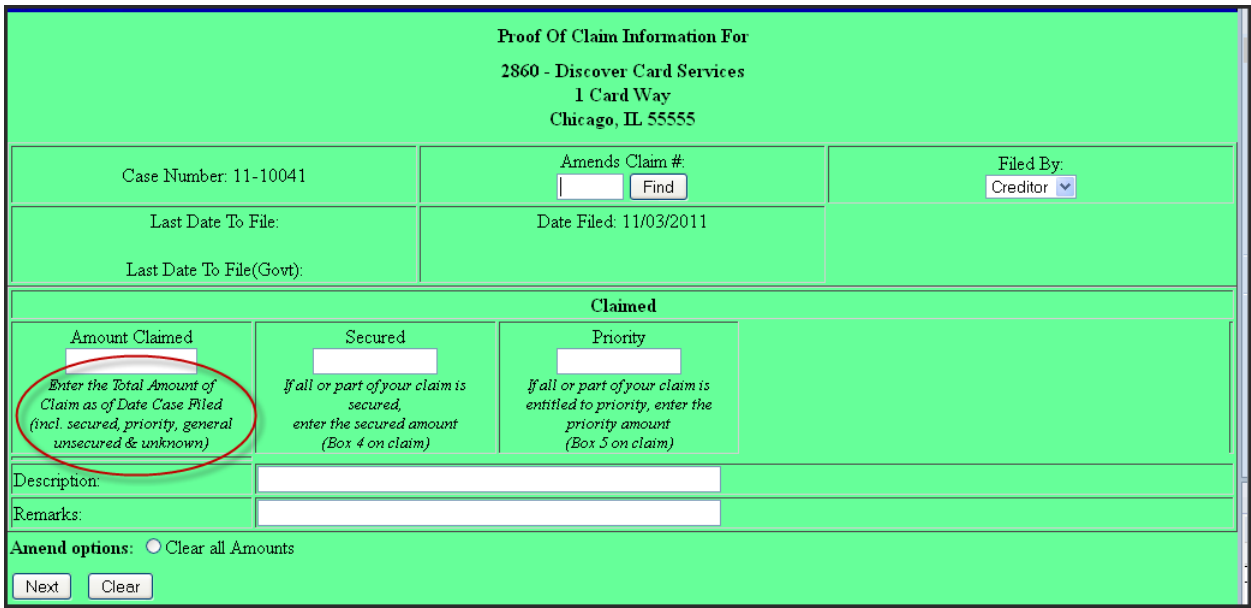

### **Filing Fees**

### **Tracking Installment Fees**

A new Filing Fee hyperlink is available under the Query menu that displays a screen listing the filing fee amount, details on any payments that have been made, and the outstanding balance due.

To view the outstanding balances for a particular case, **click** on **Query** on the blue main menu bar, **enter** the Case Number, click the Run Query button, then click the "Filing Fee" link.

The query screen below shows the debtor made one installment payment and the system calculated the balance.

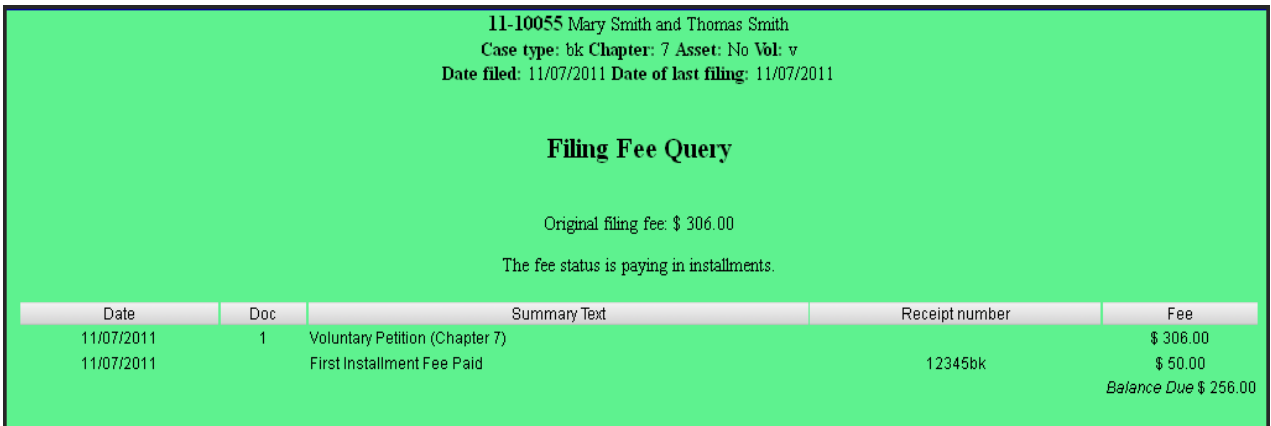

## **Paying Outstanding Filing Fees**

Previously, all the fees that were incurred had to be paid all at once. Now, **attorneys may choose to pay some or all of their filing fees in a given transaction**. Under the **Utilities** menu, **click Credit Card Payments (Outstanding)** to get to the Internet Payments Due screen.

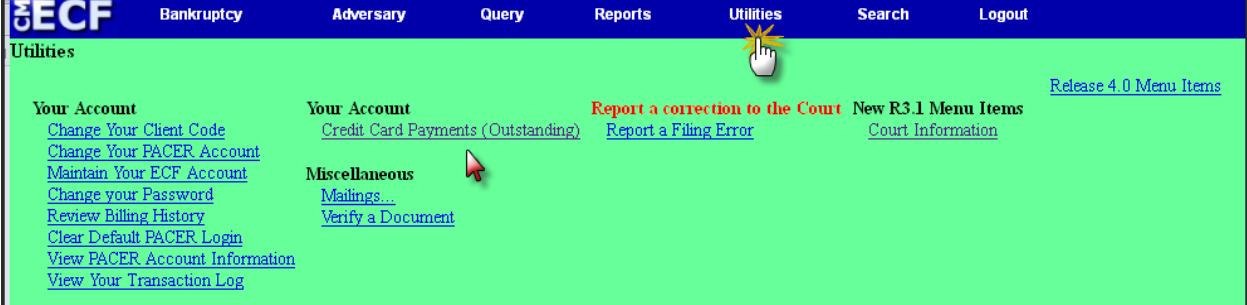

## **Utilities > Click Credit Card Payments (Outstanding) > Internet Payments Due**

All outstanding fees are displayed along with a check box beside each fee amount, on the Internet **Payments Due** screen, as shown below.

**Check the box next to the fee(s) being paid** *or* **click** the **Select all** button, **then click** the **Next** button. 

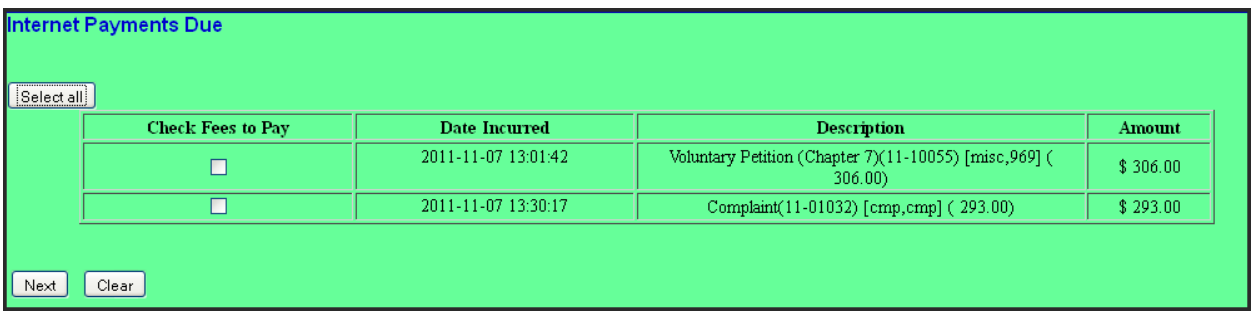

The following screen displays a summary of the selected fees, along with a Pay Now button. **Clicking the Pay Now button** opens a panel to allow payment. 

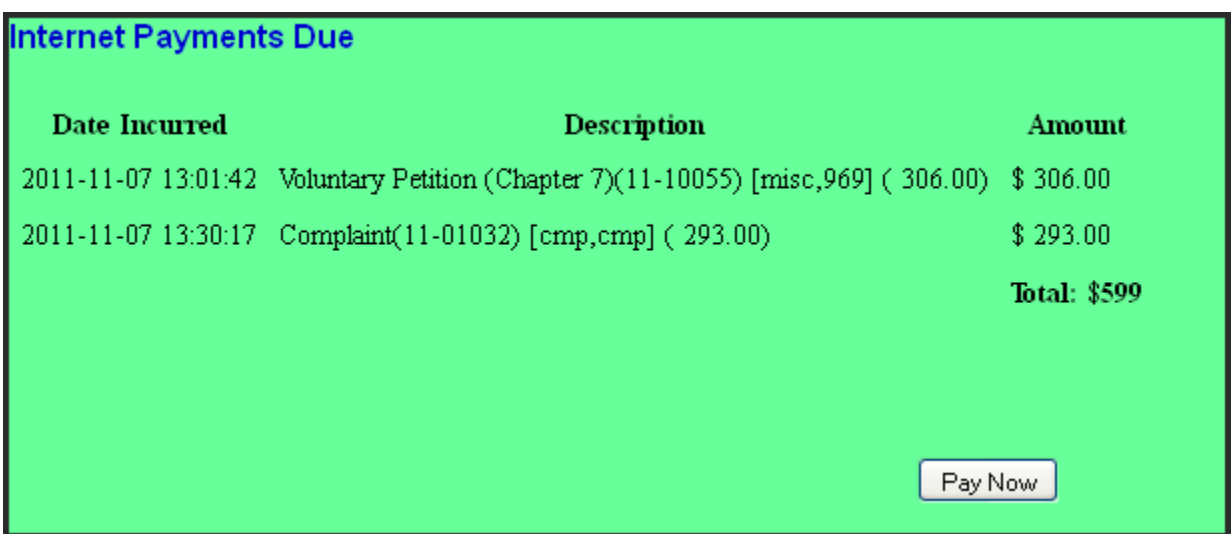

**NOTE: Filing fees are due at the time of filing. Failure to pay the filing fee on the same day could result in dismissal of a case or other adverse action by the court.**

### **Query**

#### **Querying a Name**

When searching for a name under the "Query" option, additional information is now shown on the results page to assist the user in selecting the correct case. For each name result, a row of information is displayed for each case in which that person is involved.

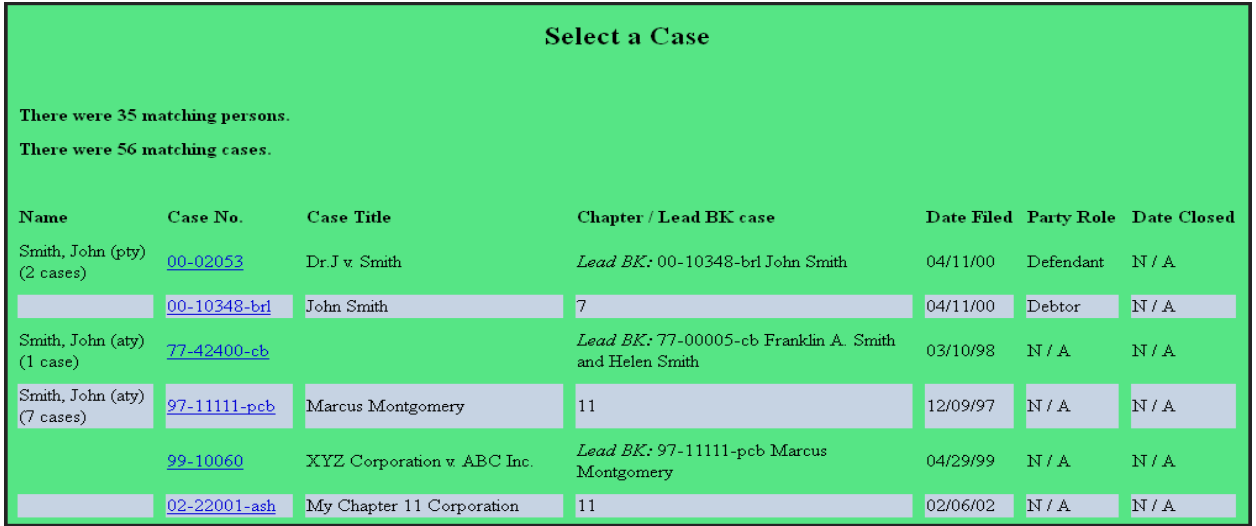

#### **One Character Query**

Prior to this  $CM/ECF$  upgrade, at least two  $(2)$  characters of the last name were required for a name search on the Query screen. Now, **if a single character is entered into the last name field, CM/ECF will search for exact name matches only**. A message appears on the screen informing the user that only exact matches with single-character last names will be found, as shown below:

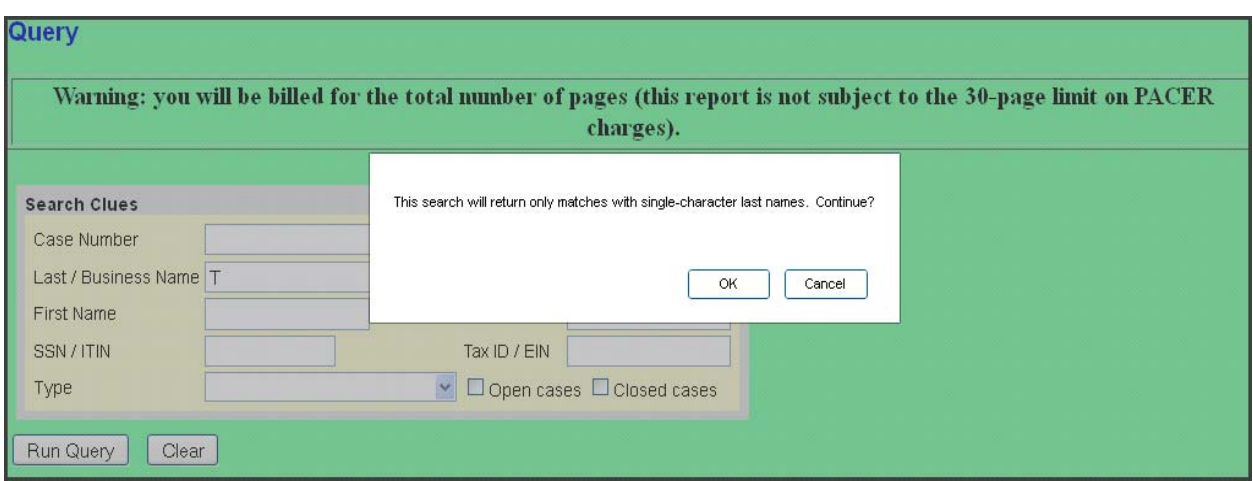

**Note**: Performing a query with one character and a wildcard (*e.g.*, T\*) is not allowed and a message will appear on the screen informing the user that "A minimum of two consecutive characters of the last name is required for name search."

### **View Document**

A "**View Document" link** has been added to the Query menu that **allows you to enter a document number in the case and view the PDF document** without having to run a docket sheet. However, you must know the ECF document number to access the PDF document.

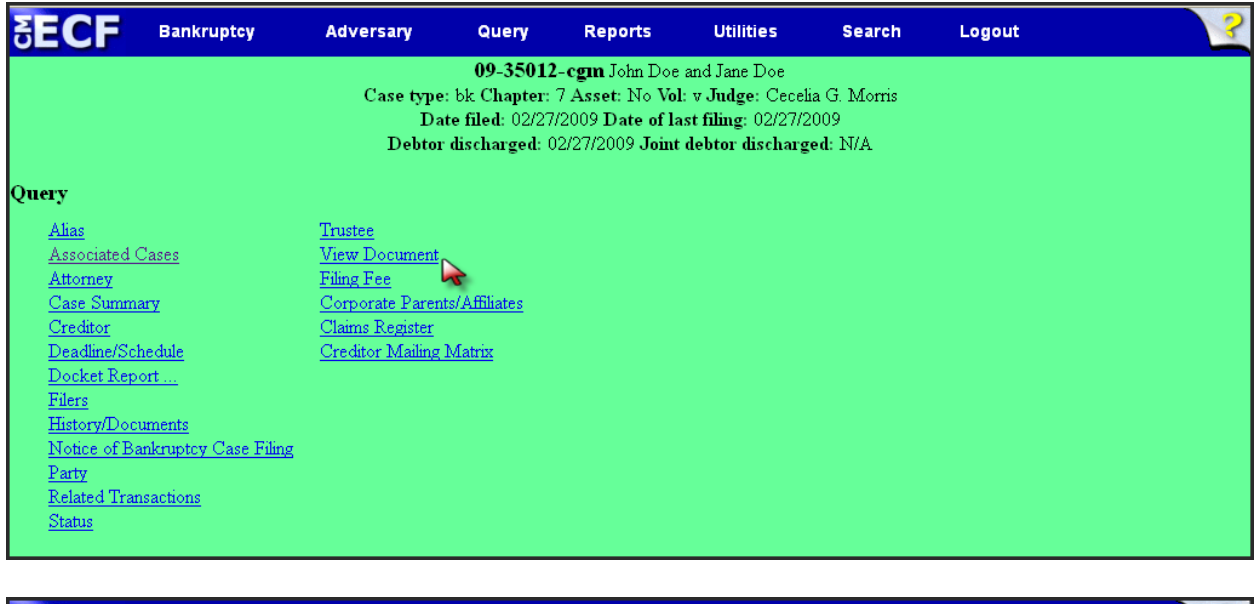

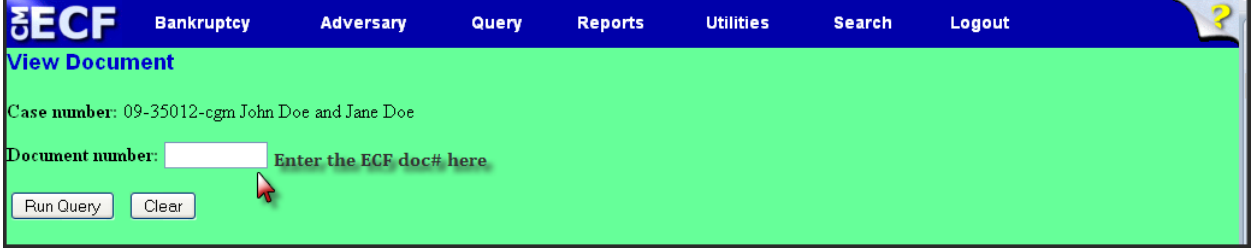

### **Displaying "Other Filings by Same Debtor(s)"**

A new section titled "Other Filings by Same Debtor(s)" has been added to the Query search screen and can be found by clicking on the "Associated Cases" link. This will display all cases that share a debtor or joint debtor with the case currently being viewed.

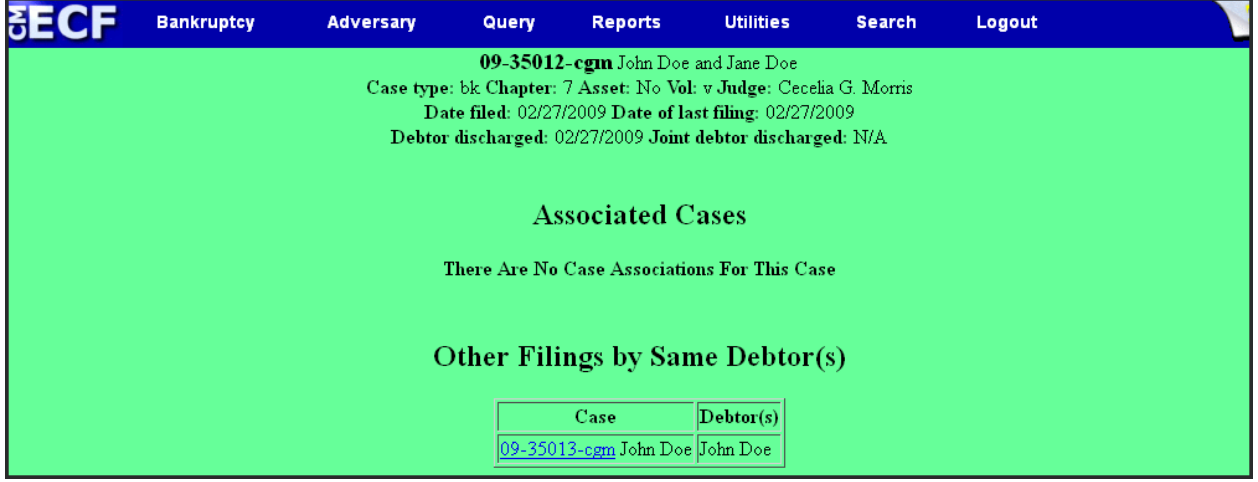

#### **Billing Cap Warning**

A warning message has been added to the Query search screen to remind PACER users that there is no 30-PAGE PACER billing cap on the information returned from the search.

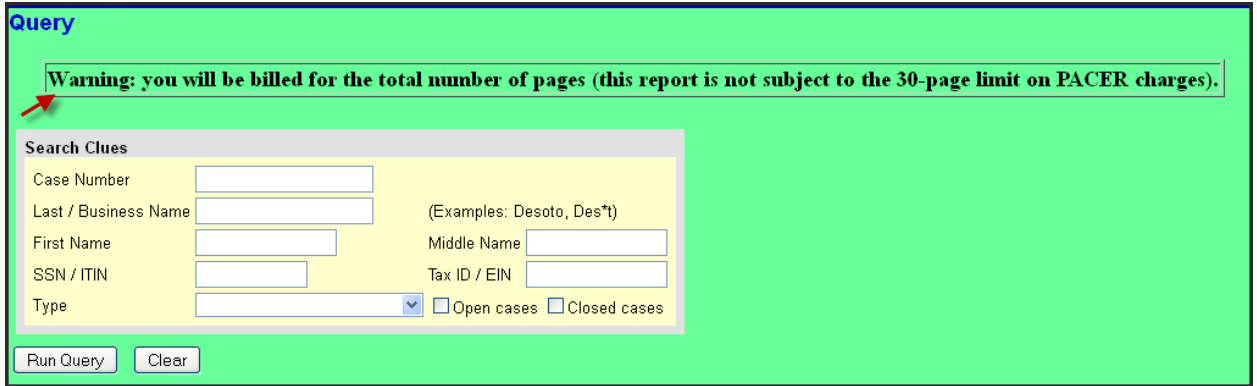

### **Reports**

#### **Cases Report**

There is now an option to filter the cases report by attorney name, Bar ID and *pro se* cases. When a name is entered (e.g., attorney last name) a list of matching attorney names is displayed in a Search Results box, of which you may select one or more.

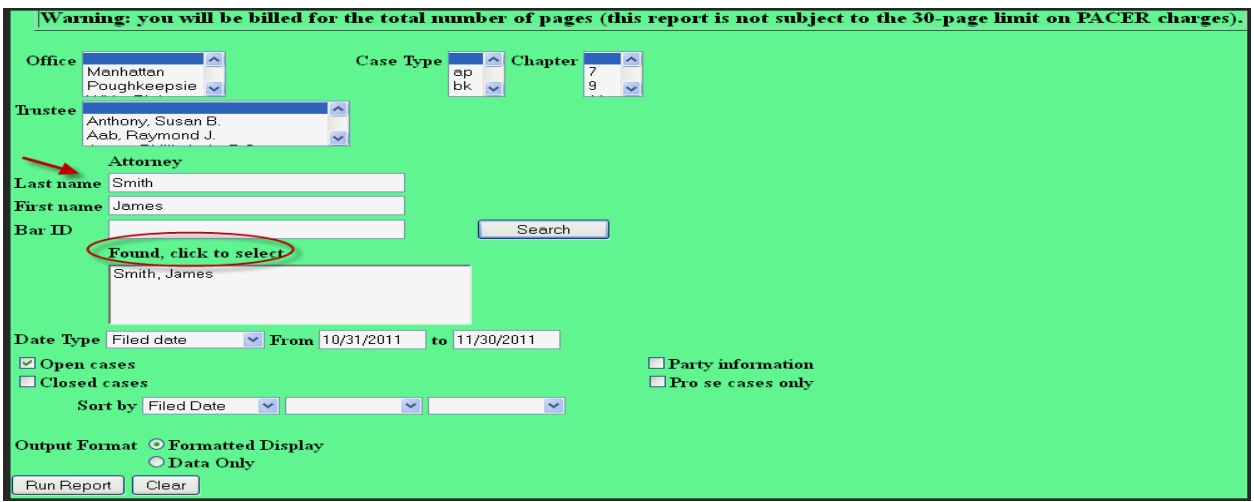

After making your selection, you can filter even further with check boxes that allow you to search for attorneys by party role: debtors, plaintiffs, defendants, creditors, or all. You can also choose to view only cases with *pro se* filers.

In addition, the report is now limited to a range of thirty-one days. If the user tries to conduct a search greater than thirty-one days a message appears stating "The date range you have entered exceeds the 31-day limit."

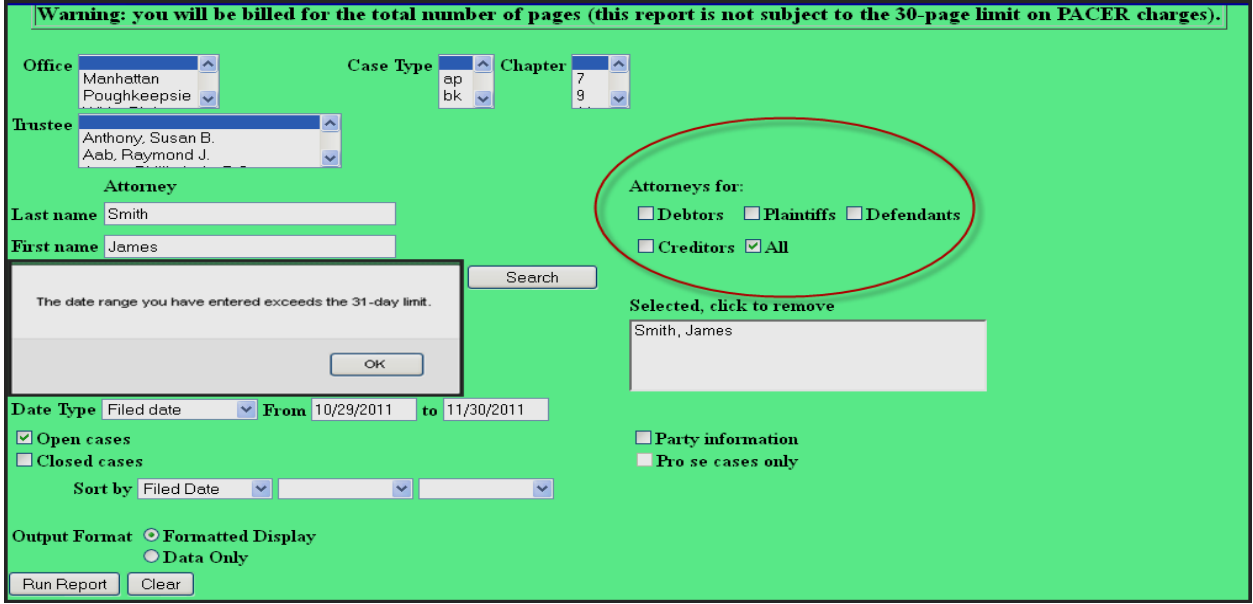

### **Docket Report**

The caption of the docket report was improved to include the following:

- There is a new document option: "Include headers when displaying PDF documents"; the check box for this option now defaults to checked.
- Currently, the Show Associated Cases hyperlink appears even when there is no other case associated. With Version 4.1/4.2, the **"Show Associated Cases" hyperlink appears only when the case you are viewing has an active association**.
- The county of residence is displayed along with the address information for the debtor(s).
- The alias type and alias name are now listed on the same line rather than two separate lines.
- The attorney's information now contains an active hyperlink to the attorney's email.

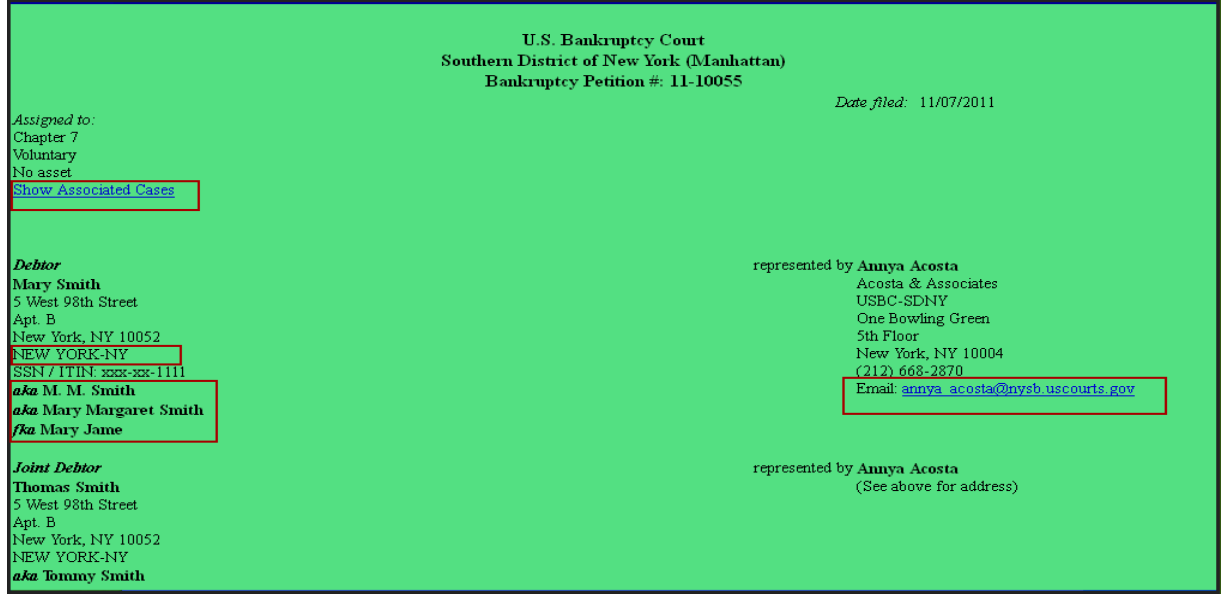

#### **Docket Activity Report**

- The "Only cases to which I am linked" check box is now displayed.
- This report is limited to a range of thirty-one days. Note: This prevents users from requesting a wide date range, which would result in a larger PACER fee.

![](_page_14_Picture_150.jpeg)

## **RSS Feed Technology**

New York Southern Bankruptcy offers the option of allowing external users to subscribe to RSS feeds (Really Simple Syndication). RSS feeds allow the user to have links to the docket sheet and documents. RSS feeds can be read using software called an RSS reader. Please note that a standard RSS reader is not provided with CM/ECF, but CM/ECF does support the readers included with the standard supported browsers.

To subscribe to the RSS feed:

- 1. **Click** on **Utilities** on the CM/ECF blue Main Menu bar.
- 2. **Click** on the **Court Information** link. The Court Information screen appears.
- 3. **Click** the **Entries made in the last 12 hours – Public Users** link.

An entry is made to the RSS feed every time a docket entry is made.

There is no fee for the initial RSS feed report. However, if you click on the case number hyperlink to view the docket sheet or document number to view the document, you will be prompted to log in to PACER and will incur the standard PACER fees.

![](_page_15_Picture_149.jpeg)

![](_page_15_Picture_150.jpeg)

## **PDF/A Format**

The Bankruptcy Court for the Southern District of New York has not made PDF/A mandatory at this time. For more information about PDF/A please click [here](http://www.nysb.uscourts.gov/pdfa/pdfa.html).

Note: The Court Information utility now includes a "PDF/A Compliance Required" indicator, which is currently set to "n". This will be used in a future release to indicate whether the court requires documents to meet the technical standard for PDF/A.

![](_page_16_Picture_69.jpeg)

## **Miscellaneous**

- Time Selection Icon. On screens allowing a time clock selection, the time field now includes an icon to populate the time. When clicked, the icon displays a graphic clock. The cursor can be moved around the clock face to select a time and the time selection is displayed in the box. The lighter shading of the clock is for "AM" and the darker shading is for "PM". You can also enter the time in the box manually without clicking on the clock icon, if preferred.
- Where the full document path and title were previously displayed (*e.g.*, on the Notice of Electronic Filing), now only the document title is displayed when using Mozilla Firefox 3.5; using Internet Explorer 8, the full path is displayed for the main document, and the document title only is displayed for attachments.
- Previously, document number hyperlinks changed when the cursor passed over them for the first time. The hyperlinks are now accurate when the page is initially loaded.
- The keyboard can now be used instead of the mouse. Pressing the Enter key now gives the same result as clicking the Submit button. Pressing the space bar also works if the focus is on the button that submits the screen.
- A message is now displayed when logging out to remind users to exit the browser.

![](_page_17_Picture_125.jpeg)